# **Веб прайс-лист Ixora (Иксора)**

Все Веб-прайс-листы подключаются согласно [общей схеме.](https://doc.alfa-auto-additions.ru/doku.php?id=%D0%B2%D0%B5%D0%B1_%D0%BF%D1%80%D0%B0%D0%B9%D1%81_%D0%BB%D0%B8%D1%81%D1%82%D1%8B) В рамках данной статьи рассматриваются особенности подключения и настройки Веб прайс-листа Ixora (Иксора).

# **Описание**

Обработчик предназначен для работы с Веб-сервисами компании «IXORA»: [https://ixora-auto.ru/.](https://ixora-auto.ru/)

Места использования данных из Веб-сервисов в программе:

- Проценка;
- Отправка Веб-заказа поставщику ИЛИ размещение заказа в корзине поставщика.

# <span id="page-0-0"></span>**Шаг 0 . Разрешение на использование**

Чтобы подключить Веб-сервисы Ixora (Иксора) необходимо

- Зарегистрироваться на сайте поставщика [\(https://ixora-auto.ru/](https://ixora-auto.ru/)) в качестве оптового клиента (после регистрации за вами будет закреплен персональный менеджер).
- Получить разрешение на использование сервиса. После авторизации на сайте Вам необходимо будет заполнить заявку о сотрудничестве и отправить её своему персональному менеджеру. Ключевым моментом в заявке является статический IP-адрес сервера, с которого будут осуществляться запросы к веб сервису. Если же ваш IP-адрес динамический, то в заявке необходимо указать все имеющиеся IP-адреса. В случае, если Вы не знаете свой IP-адрес, предлагаем Вам его проверить с помощью сервиса Яндекс.Интернетометр.
- Получить от персонального менеджера параметры подключения к Веб-сервисам, в частности ключ безопасности. Полученные параметры подключения понадобятся на [шаге](#page-1-0) [2.](#page-1-0)

# **Шаг 1. Создание Веб прайс-листа**

Аналогичен [общей схеме](https://doc.alfa-auto-additions.ru/doku.php?id=%D0%B2%D0%B5%D0%B1_%D0%BF%D1%80%D0%B0%D0%B9%D1%81_%D0%BB%D0%B8%D1%81%D1%82%D1%8B), в качестве обработчика выберите значение «Ixora (Иксора)»:

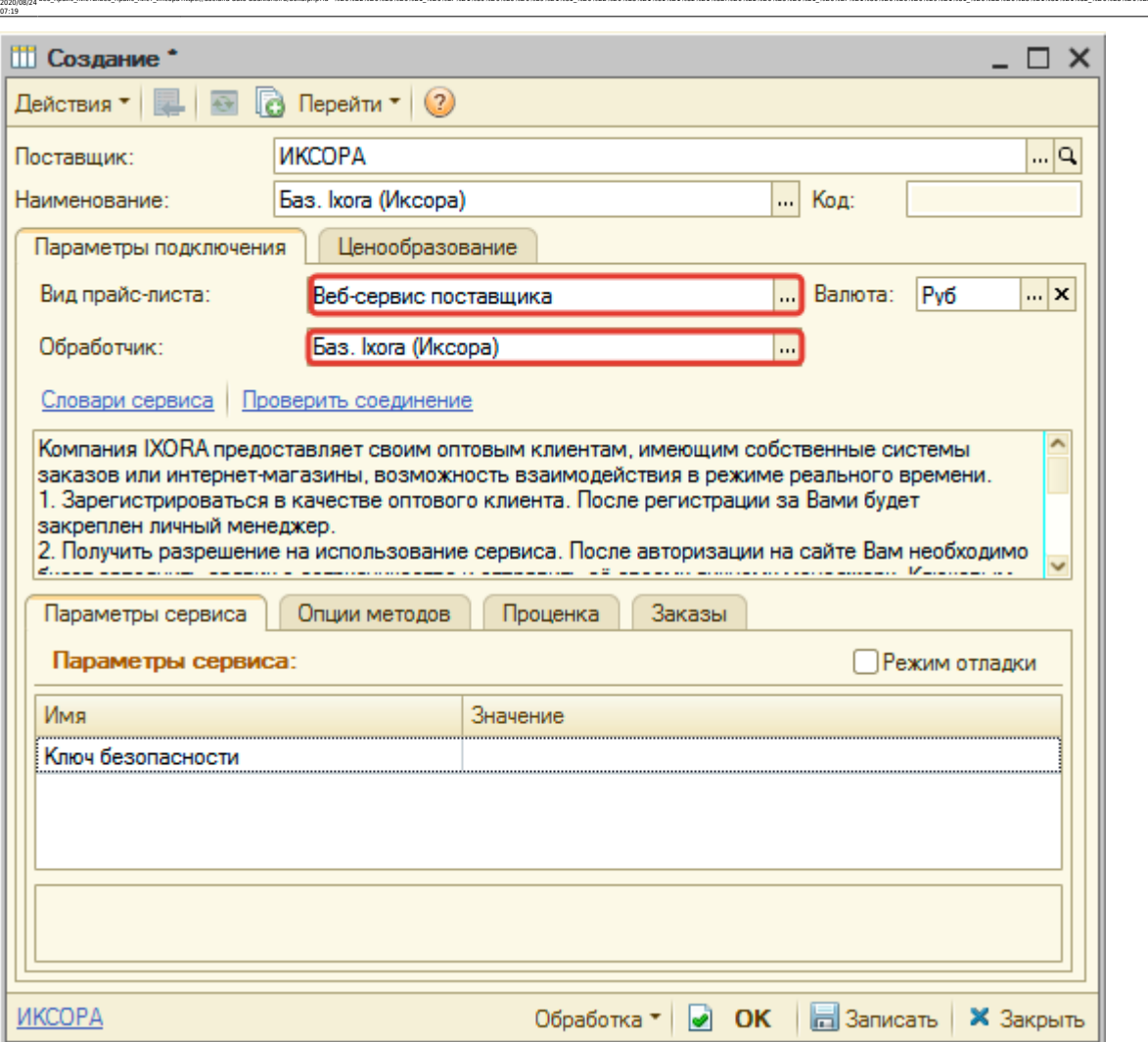

ae6-mpakc-macracae6-mpakc-macracae6thps://doc.alfa-auto-additions.ru/doku.php?id=%DD%82%DD%83%DD%88%DD%88%DD%88%DD%88%DD%88%DD%88%DD%88%DD%88%DD%88%DD%88%DD%88%DD%80%DD%88%DD%88%DD%88%DD%88%DD%88%DD%88%DD%88%DD%88%DD%88%DD

# <span id="page-1-0"></span>**Шаг 2. Настройка и запись параметров подключения**

При подключении к Веб-сервисам Ixora (Иксора) введите параметры, полученные на [шаге 0](#page-0-0):

Ключ безопасности - ключ безопастности для доступа к Веб-сервисам.

#### **Введенные данные для подключениия:**

Last update:

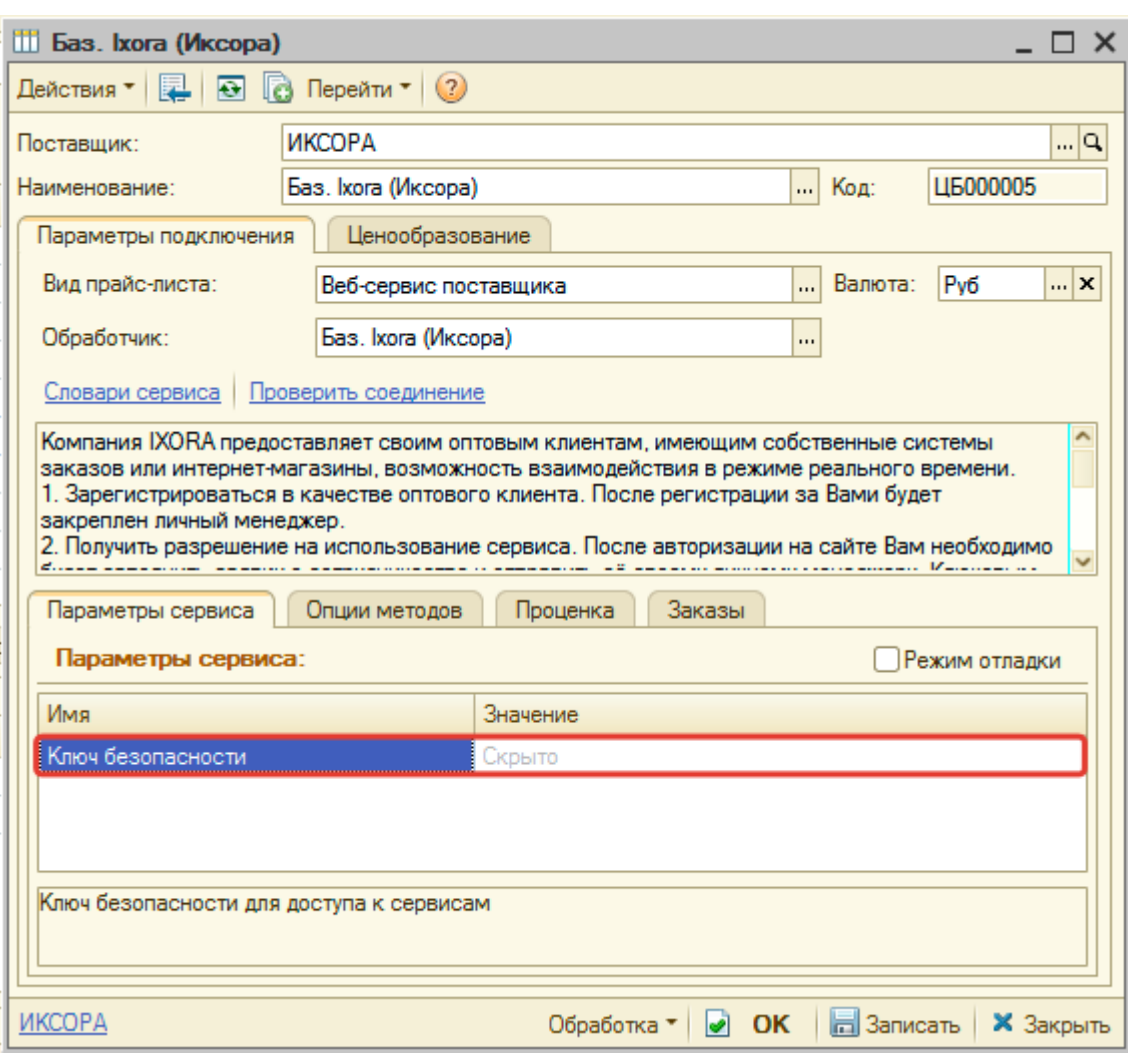

После ввода данных для подключения, нажмите кнопку «Записать».

## **Шаг 3. Получение служебной информации**

Не требуется.

# **Шаг 4. Настройка опций методов**

В Веб-сервисах Ixora (Иксора) предусмотрены следующие опции:

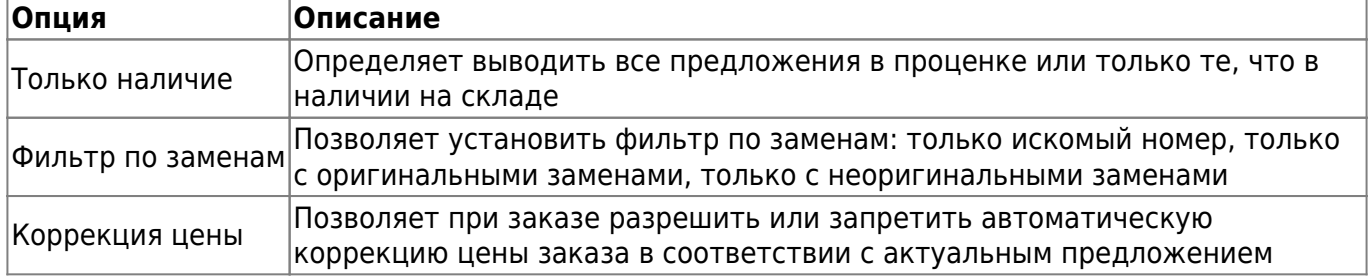

Настройте опции в соотвествии с тем как планируете выводить данные в проценке.

# **Шаг 5. Настройка параметров проценки**

Аналогична [общей схеме](https://doc.alfa-auto-additions.ru/doku.php?id=%D0%B2%D0%B5%D0%B1_%D0%BF%D1%80%D0%B0%D0%B9%D1%81_%D0%BB%D0%B8%D1%81%D1%82%D1%8B#шаг_5_настройка_параметров_проценки).

Last update: 2020/08/24 07:19

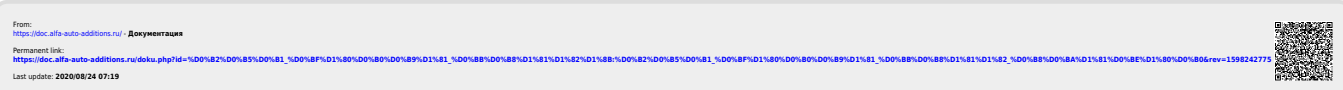

веб\_прайс\_листы:веб\_прайс\_лист\_иксора https://doc.alfa-auto-additions.ru/doku.php?id=%D0%B2%D0%B5%D0%B1\_%D0%BF%D1%80%D0%B0%D0%B9%D1%81\_%D0%BB%D0%B8%D1%81%D1%82%D1%8B:%D0%B2%D0%B5%D0%B1\_%D0%BF%D1%80%D0%B0%D0%B9%D1%81\_%D0%BB%D0%B8%D1%81%D1%82\_%D0%B8%D0%BA%D1%81%D0%BE%D1%80%D0%B0&rev=1598242775